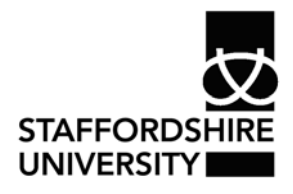

 Platform: Windows® PC Ref no: ins115 Date: June 2007 Version: 1 Authors: M. Bailey

## Working with pages in *Word® 2007*

This document describes how to select different page sizes and layouts and how these can be viewed in *Word® 2007*

## **Page sizes and layouts**

From the **Page Layout tab** various options can be selected.

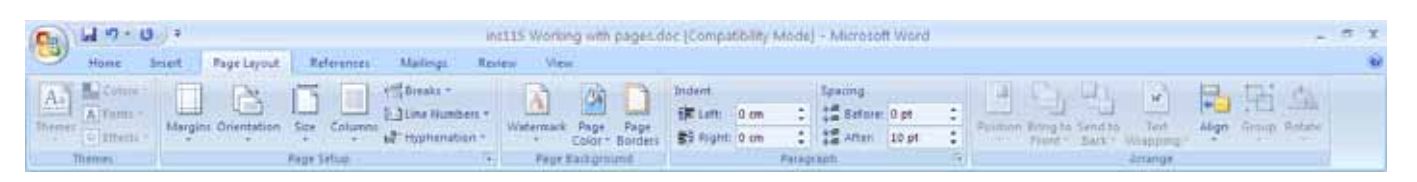

- The **Margins button** allow you to change how much space *Word*® leaves for margins on each page. It has predefined ones but custom options can also be done from this menu.
- **Orientation** will allow you to select landscape or portrait.
- **Size** is the paper style you are printing to. By default this is A4, but more options are available for letters, envelopes or other A sizes. Again custom sizes can be selected from this menu.
- **Columns** allow you to split a page by the amount you select from this tab.
- The **Breaks button** has a number of options. The main option on here is to insert a break. This will give you a new page when you select it. Other options are section breaks which is explained on the menu.
- **Line numbers** will add a number to each page. This can be continuous or can reset when you select it.
- **Hyphenation** will break a word when you get to the end of a line. This is normally seen in magazines and papers.
- **Watermarks** can be added to your document. *Word*® has some predefined ones or use custom to insert a picture as your watermark. You can also adjust the transparency of this.
- **Page color** will change the default (white) page colour. **Page borders** can add a line edge around your work. Various styles are available from this menu.
- **Indent** and **Spacing** adjusts the distance from left/right and distance between the lines.
- The **arrange box** will be available when a picture, graph or other object is inserted into your document. This allows you to layer graphics using **Bring to** and **Send to**. Positioning, alignment and rotation is also done from this menu.

## **Viewing your work.**

From the **view tab** you can select the views detailed below.

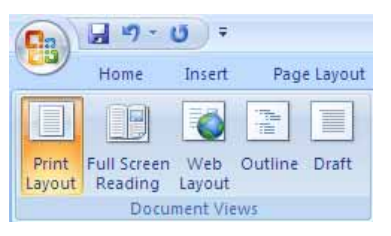

- **Print layout is the default** and lets you view your document as it will appear on a printed page.
- **Full Screen Reading** will display your document as a two page spread on the screen. You can then navigate through using the buttons at the top. To return to your document click close on the right hand side.
- **Web Layout** shows a full screen page with your document on, as it would be on a webpage.
- **Outline** shows key points in your document and allows you to expand or restrict the information that's shown.
- **Draft** allows you to quickly edit your document by displaying it full screen.

## **Where to go for more help or information**

You can get further help from the Information Services Help Desks at:

Thompson Library: 01782 294771 Brindley IT Centre: 01782 294135 Octagon IT Centre: 01785 353339

Online: www.staffs.ac.uk/ishelp Email: libraryhelpdesk@staffs.ac.uk (for all IT and Library queries)

All Microsoft<sup>®</sup> product screenshots and references are used by permission of the Microsoft® Corporation. Windows® operating system